## Attach Document to Requisition - GUI

- **STEP 1:** Enter transaction code **ME53N** in main menu search field. Press **Enter** on your keyboard. The last requisition accessed will appear.
- **STEP 2:** Select **Other Purchase Requisition**.
- **STEP 3:** Select Document box appears. Enter requisition number in**Purchase Requisition**  field. Make sure **Purch. Requisition** isselected.
- **STEP 4:** Click **Other Document** button. Requisition will appear.
- **STEP 5:** In upper left corner, next to the words Display Purchase Req., select **Services for Object** button.

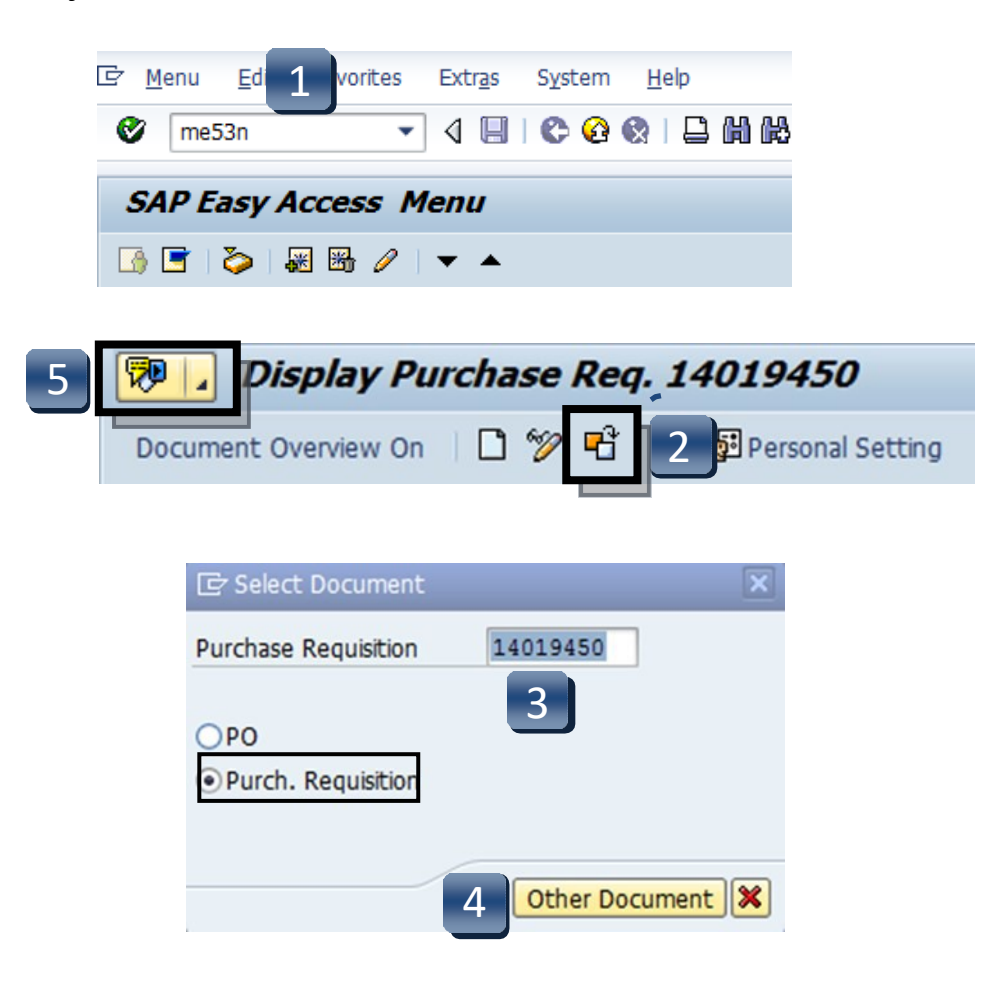

## Attach Document to Requisition - GUI

- **STEP 6:** Select **Create**, then **Create Attachment** from drop-down menu.
- **STEP 7: Import File** box will appear. Select file from wherever you have it saved.
- **STEP 8:** Click **Open**.
- **STEP 9:** Attachment has been saved to the requisition. SAP will generate a system message at the bottom left corner of the screen:

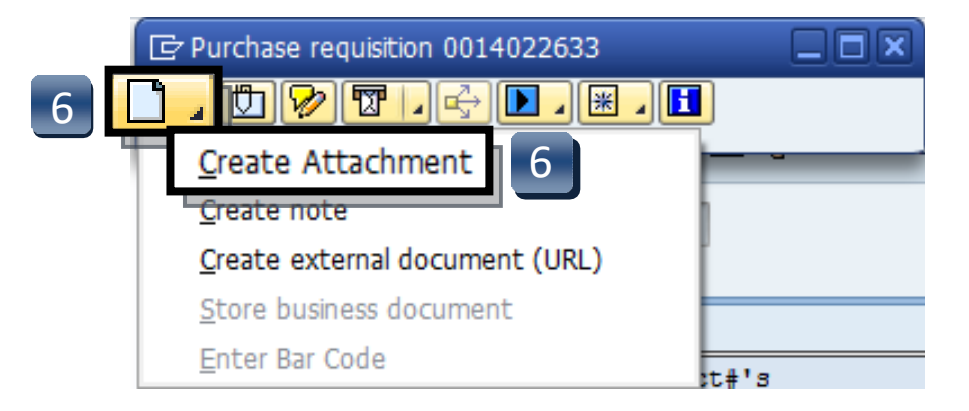

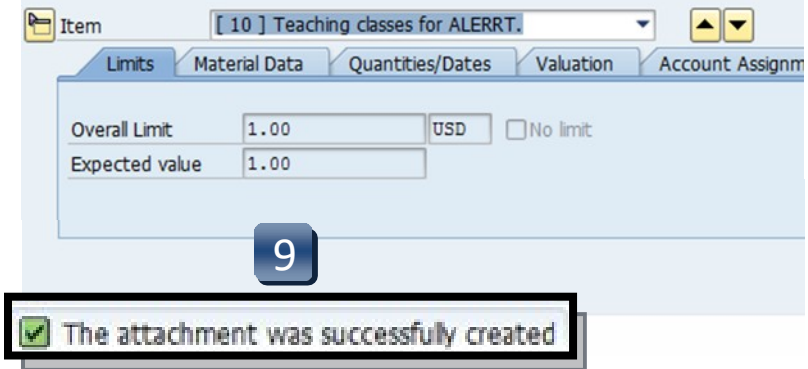

## Attach Document to Requisition - GUI

- **STEP 10:** To view list of attachments for the requisition, repeat **STEP 5.** (Select **Services for Object** button.)
- **STEP 11:** Select **Attachment list** button.
- **STEP 12:** Attachment list will appear with your new attachment.
- **STEP 13:** Click **green check** or **red x** button to closewindow.

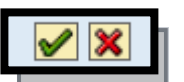

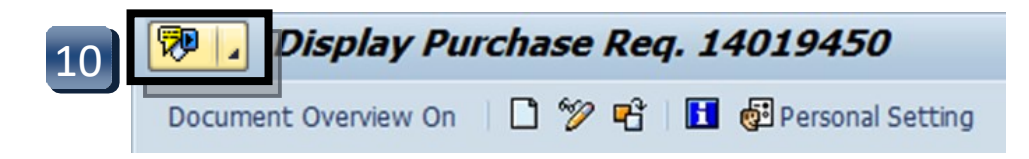

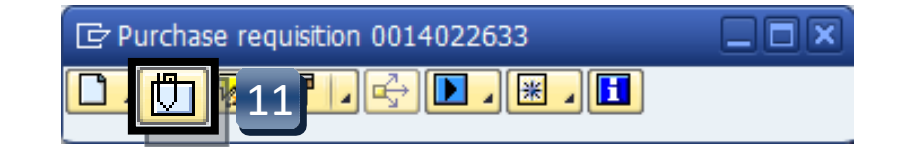

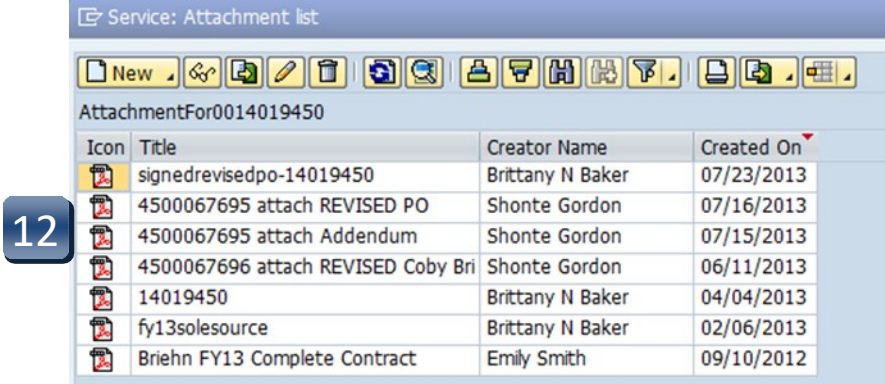